**Коледж "Освіта" університету "Україна"** 

# **Навчально-методичний посібник з інформатики Microsoft Word 2013**

#### **B**cry<sub>n</sub>

Текстовий процесор **Word** відноситься до складу сімейства програмних продуктів **Microsoft Office** і призначений для роботи під керуванням операційної системи Windows. Word як додаток Windows дозволяе створювати безліч різних видів документів: службові записки, звіти, інформаційні листки, брошури, створювати і редагувати малюнки, використовувати фігурний текст, шаблони що набудовуються для типових документів тощо.

**Word** має універсальні засоби, які придатні для найрізноманітніших областей застосування: для підготовки фінансових документів, рекламних матеріалів, юридичних документів, науково-технічних звітів тощо. Для оформлення документів можна використовувати різні стилі, шрифти, обрамлення й заповнення кольором, способи вирівнювання тексту, перед друкуванням документа можна скористатися режимом попереднього перегляду. Процесор **Word** містить засіб для створення Web-сторінок, дозволяє вставляти в документи гіперпосилання, перевіряти правильність написання українських, російських та іноземних слів, правильність пунктуації, а також стиль викладу.

Команди, що налаштовуються, головного й контекстного меню, а також інші інструментальні засоби процесора прискорюють і полегшують роботу користувача.

Для виконання завдань необхідні загальні знання прийомів роботи в операційній системі Windows. Самостійне виконання в повному обсязі всіх завдань, викладених у даних вказівках, дозволить набути практичні навички роботи з текстовим процесором Word на рівні досвідченого користувача.

## **01>@0B>@=0 @>1>B0 1. >G0B:>2V =028G:8 @>1>B8 2 MS Word 2013**

#### **1. Iнтерфейс програми**

Для запуску Microsoft Word необхідно натиснути кнопку Пуск на панелі 70240=L V 2 3@C?V <5=N **@>3@0<8** 281@0B8 ?C=:B **Microsoft Office 2013\Word 2013**. Після запуску **Word 2013** відкривається вікно із вибором шаблонів. При пілключенні ПК до Інтернет кількість шаблонів значно збільшується.

Створіть новий документ, натиснувши піктограму **Новий документ**. Після створення нового документа можна побачити чистий аркуш паперу (вікно документа), на якому і виконується робота над текстом. При першому запуску він має стандартне ім'я Документ 1. Це ім'я добре видно в рядку заголовка.

**Рядок заголовка** знаходиться у верхній частині екрану і має звичайний вигляд для програм, що працюють під управлінням Windows. Також на рядку ■ 日 ち · び @ = заголовка є панель швилкого лоступу.

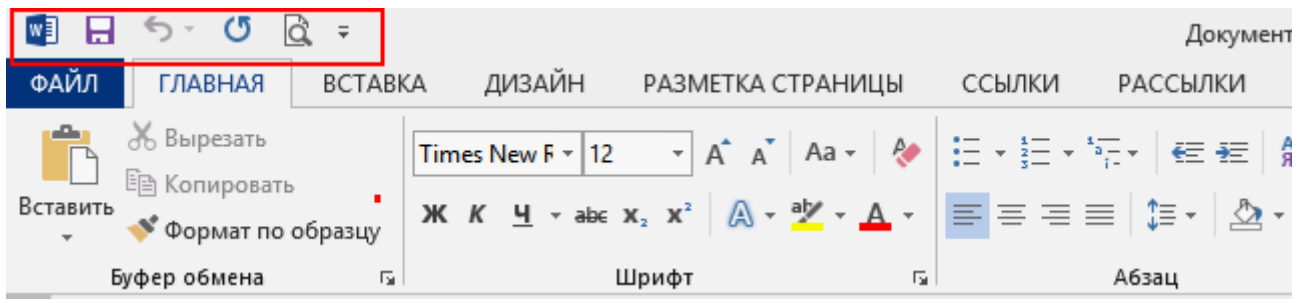

**Рядок меню.** Під рядком заголовка знаходиться рядок меню, в якому розміщені групи команд: Головна, Вставка, Дизайн, Розмітка сторінки, Посилання, Розсилки, Рецензування, Вигляд. Кожна група об'єднує набір команд, що мають загальну функціональну спрямованість.

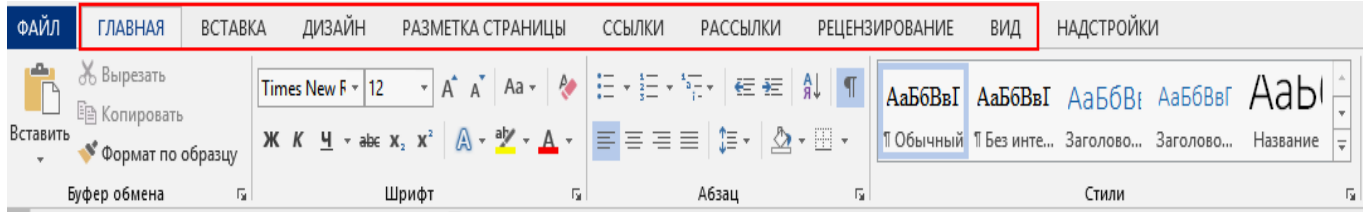

**Горизонтальна лінійка** знаходиться під панеллю інструментів. Вертикальна **і горизонтальна смуги прокрутки** знаходяться відповідно у правому і нижньому краю екрану.

**Рядок стану** знаходиться в нижньому краю екрану і надає ряд відомостей, корисних при редагуванні документа. За допомогою **рядку стану** можна дізнатися, наприклад, номер поточної сторінки тексту і скільки всього сторінок в тексті. Також можна змінювати масштаб та змінювати вигляд перегляду (розмітка сторінок,  $P$ ежим читання, Веб-документ, збільшувати або зменшувати масштаб перегляду).

**Робоча область** - це вільна поверхня в середині вікна. В робочій області знаходяться курсор клавіатури.

На малюнку що розміщений нижче знайдіть всі перераховані елементи програми **Microsoft Word** (рядок стану, вертикальна смуга прокрутки, робоча область).

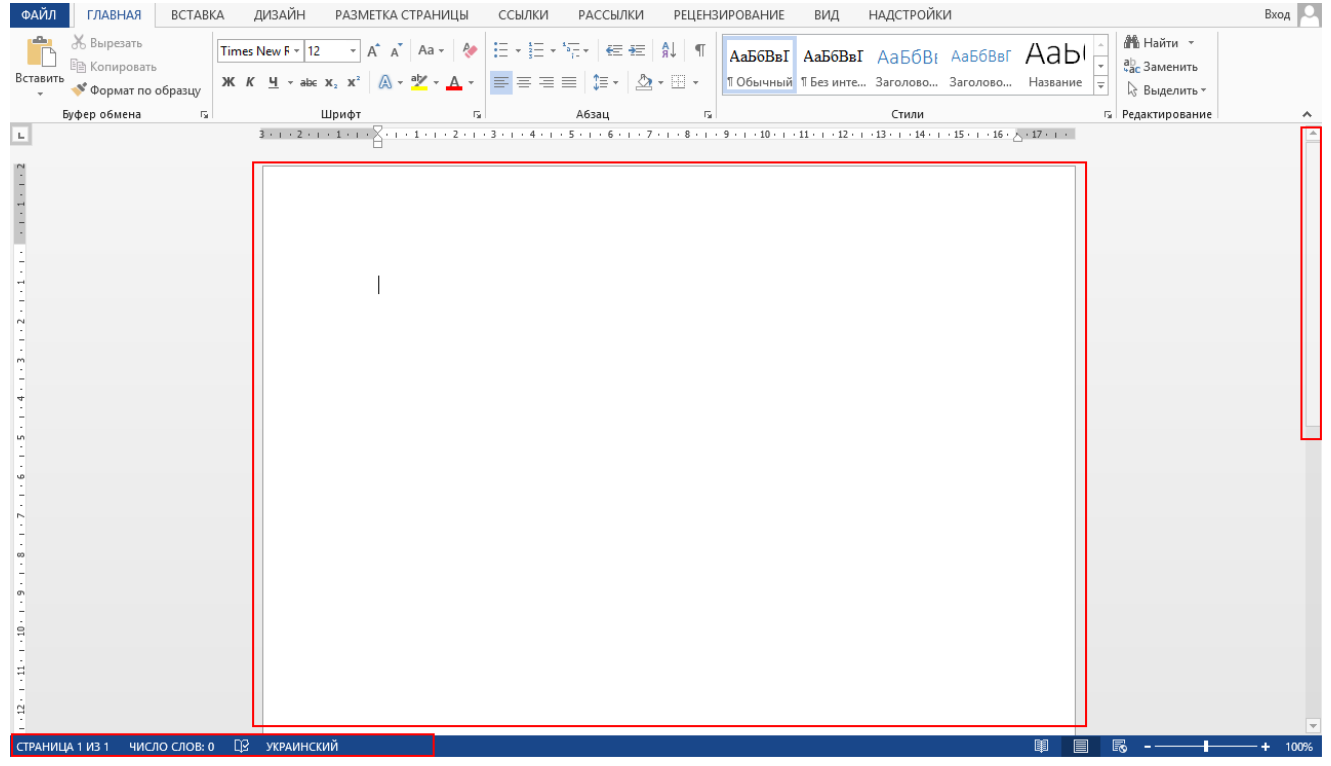

Меню і вікна мають стандартний вигляд для програм, що працюють під управлінням ОС Windows. Можна виконувати команди за допомогою відповідних пунктів меню, користуватися контекстними меню, працювати з діалоговими вікнами і вікнами документів. Для переходу від одного вікна документа до іншого використовується пункт меню Вигляд/Перейти в інше вікно.

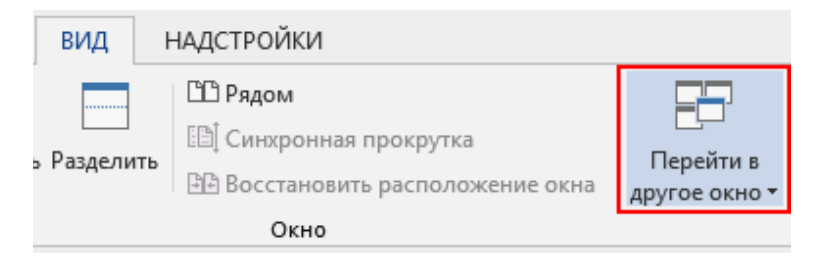

Далі під словами, «виконайте команду», ми будемо розуміти використання відповідних пунктів меню. Наприклад виконання команди Вигляд/Чернетка (режими перегляду документа) виглядає так:

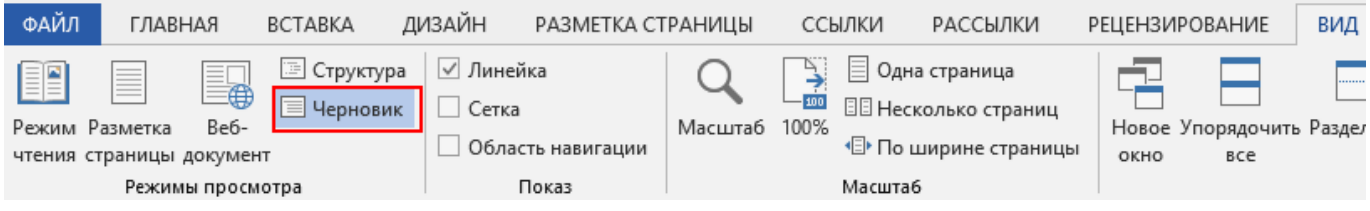

Також необхідно відмітити, що розпочинаючи з Word 2007 багато пунктів меню, які були доступні в Word 2003, тепер «*приховані*» за допомогою спеціальних піктограм.

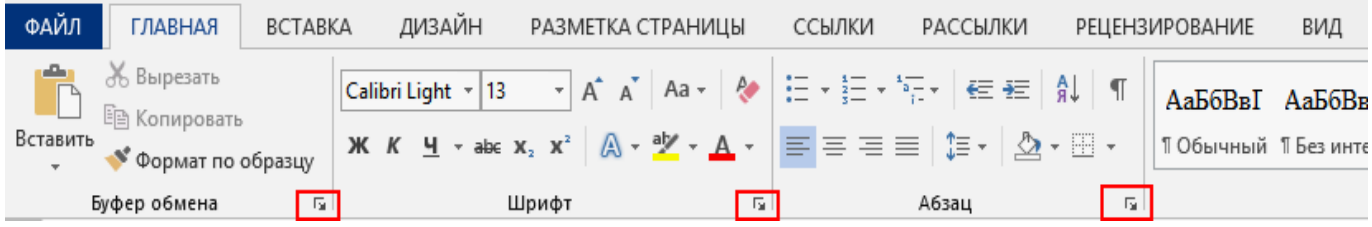

Назви цих піктограм збігається з назвою області, в якій вони розташовані, наприклад, піктограма області **Шрифт** відкриває вікно налаштування шрифту:

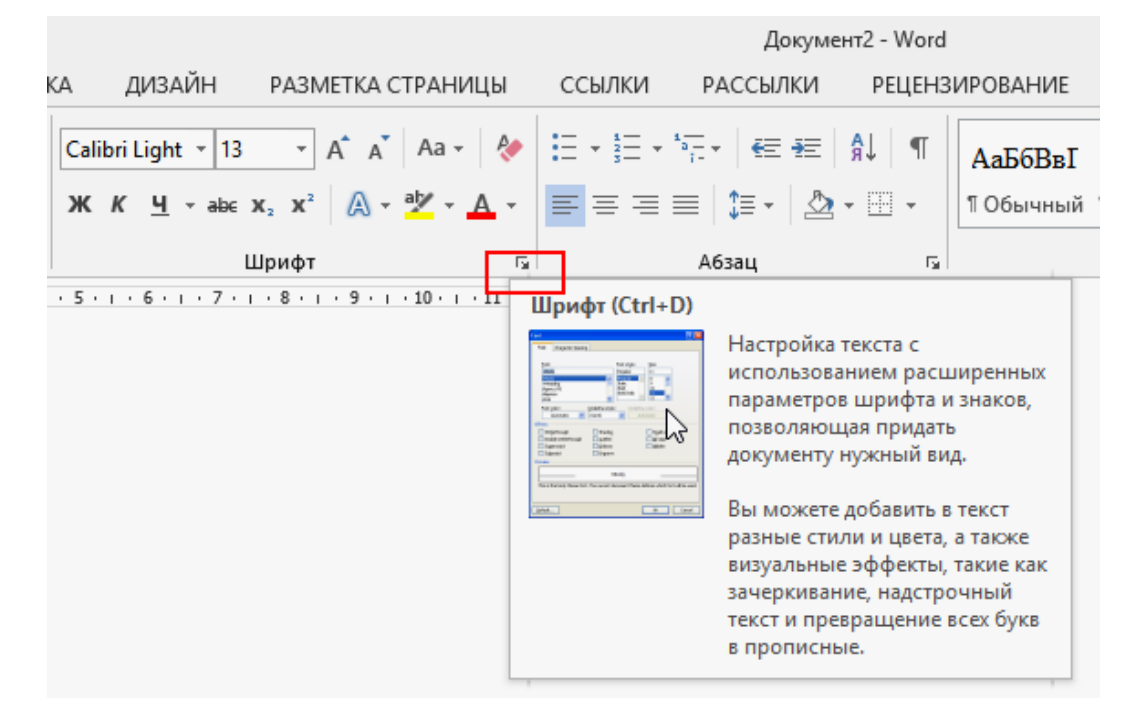

Для вивчення прихованих команд меню виконайте такі дії:

1. Відкрийте меню «Головна»

2. Клацніть на піктограму в області «**Буфер обміну»** 

3. Перегляньте, які налаштування доступні в діалоговому вікні

4. Виконайте те ж саме з іншими областями, а саме «Шрифт», «Абзац», «Стилі».

 $\mathbf{V}$ наступних розлілах лля визначення ланих піктограм будуть використовуватися наступні позначення, наприклад Головна/(Абзац) Відкриття діалогового вікна «Абзац», що означає що потрібно перейти до пункту меню «Головна», знайти область «Абзац» і натиснути на піктограму.

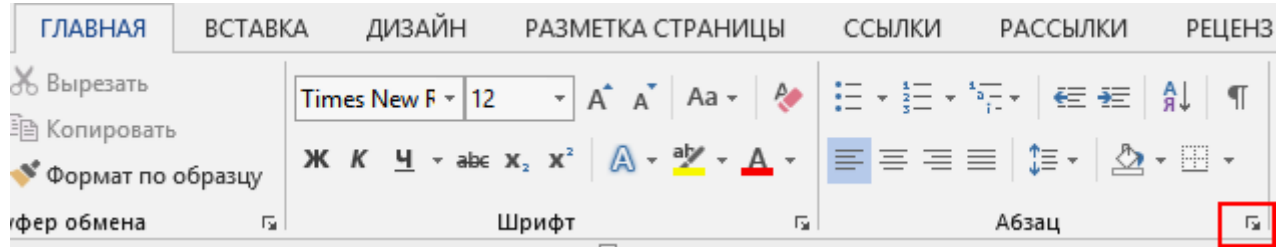

#### 2. Автоматична верстка рядків

Коли при наборі тексту курсор доходить до кінця першого рядка, то перше слово, яке не вміщається на рядку повністю, переноситься на наступний рядок. Це називається автоматичною версткою рядків тексту. Не можна штучно закінчувати рядок клавішею Enter. Це призведе до утворення нового абзацу та в подальшому утруднить форматування тексту документа.

## 3. Закінчення абзацу

Для завершення одного абзацу та створення нового потрібно натиснути клавішу Enter.

Для того, що б видалити тільки що набраний символ використовуйте клавішу BackSpace. Для видалення інших символів підведіть до них курсор клавіатури та натисніть клавішу Delete.

## *<i>новому вікні документа наберіть вказаний нижче текст:*

**Iнформатика** - це область діяльності, пов'язана з процесами перетворення інформації за допомогою комп'ютерної техніки у всіх сферах людської діяльності. З **іншого боку, <b>інформатика** - це наука, що займається вивченням форм і методів збору, передачі, зберігання, накопичення і обробки інформації. В той же час інформатика займається вивченням і вирішенням комплексу проблем, пов'язаних з ефективним використанням інформаційних ресурсів суспільства.

Сьогодні досягнення інформатики знаходять широке застосування практично у всіх областях людської діяльності. У кожній області наукового знання інформатика перетворюється в прикладний напрям, заснований на використанні особливостей інформаційних процесів і властивостях конкретних видів інформації, що циркулюють в даній області. Це привело до виникнення прикладної **інформатики: економічної, соціальної, правової** тощо.

#### **4. Переміщення по документу**

Ви можете переміщатися по документу за допомогою клавіш управління KYpcopom:

- $\cdot$   $\uparrow$  або  $\downarrow$  на один рядок вгору або вниз,
- $\bullet \quad \leftarrow a$ бо  $\rightarrow$  на один символ вліво або вправо,
- **PgUp** або **PgDn** на один екран вгору і вниз,
- $\cdot$  **Ctrl** +  $\leftarrow$  a<sub>00</sub> Ctrl +  $\rightarrow$  на одне слово вліво або вправо,
- $\cdot$  **Home** a<sub>00</sub> **End** на початок чи кінець рядка,
- $\cdot$  **Ctrl** + **Home** a fo **Ctrl** + **End** на початок а бо кінець документа.

#### **5. Виділення тексту за допомогою клавіатури**

Найлегше виділити частину тексту мишею. Для цього встановіть курсор миші на початок фрагмента тексту, який потрібно виділити, і проведіть курсором при натиснутій лівій кнопці миші до кінця фрагмента.

Для виділення можна користуватися і клавішами управління курсором:

- **Shift**  $+ \leftarrow a$  50 **Shift**  $+ \rightarrow -$  видидення дітери діворуч або праворуч від KYpcopy;
- $\cdot$  **Shift**  $+ \uparrow$  a foo **Shift**  $+ \downarrow -$  виділення рядка верх а бо вниз,
- $\cdot$  **Shift** + **Home** a<sub>50</sub> **Shift** + **End** виділення тексту від курсора до початку або кінця рядка;

Shift + PgUp  $a\overline{0}$  Shift + PgDn – виділення фрагмента від курсора до початку або кінця документа.

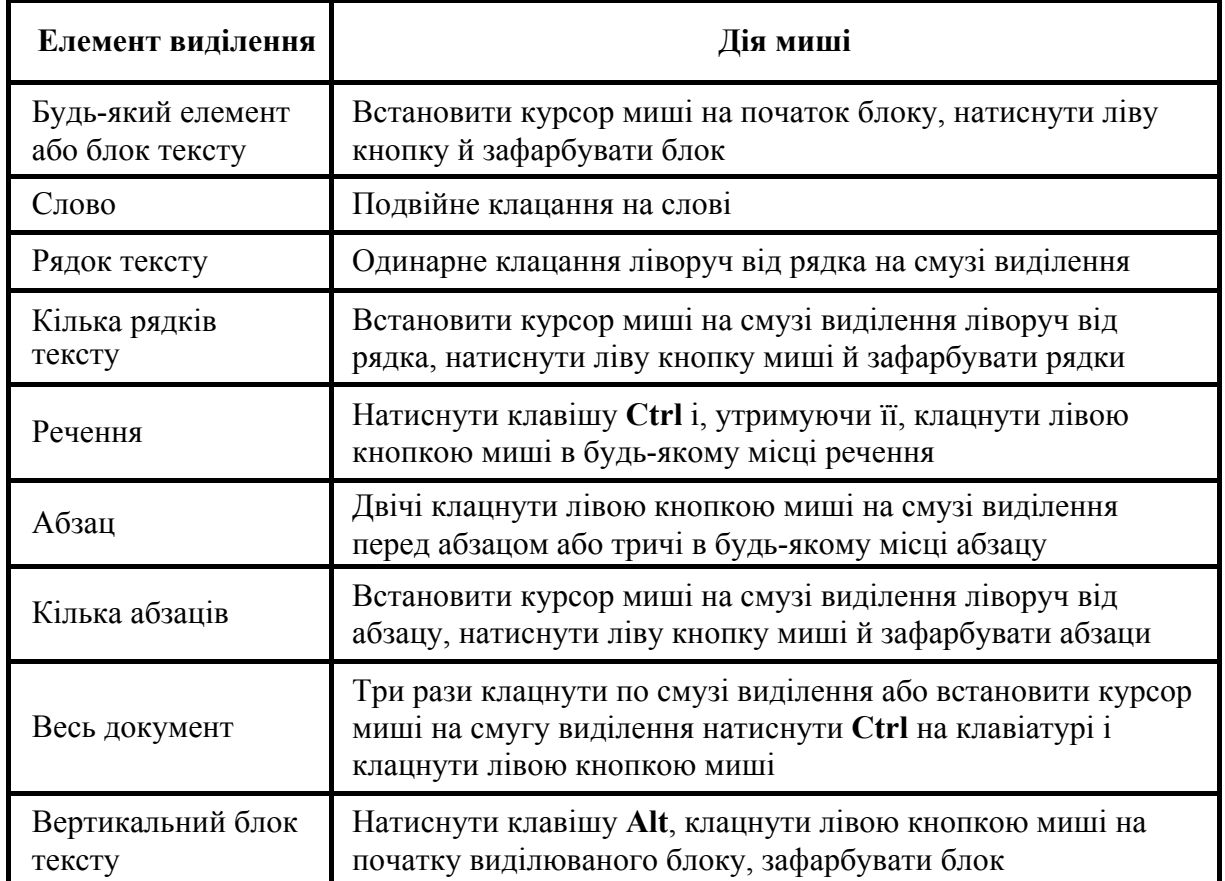

## 6. Виділення тексту за допомогою миші

Випробуйте виділення набраного тексту за допомогою прийомів, описаних у таблиці.

#### 7. Буфер обміну

Буфером обміну називається область пам'яті комп'ютера, в якій можуть зберігатися фрагменти документів. Фрагмент з колишньої позиції копіюється або переноситься в буфер, а потім вставляється в нову позицію. Одного разу занесений в буфер фрагмент може використовуватися неодноразово доти поки туди не буде поміщений новий фрагмент.

## 8. Копіювання тексту

1. Виділіть весь документ (весь набраний текст) Головна / Виділити / Виділити все.

2. Скопіюйте в буфер обміну виділений фрагмент. Для цього виконайте команду Головна / Копіювати або Ctrl+C, або викличте контекстне меню виділеного об'єкта й виконайте команду Копіювати.

3. Перемістіть курсор клавіатури в самий кінець документа.

4. Вставте фрагмент з буфера обміну в кінці документу. Для цього виконайте команду Головна / Вставити або натисніть клавіші Ctrl+V, або викличте контекстне меню і виконайте команду Вставити.

5. Випробуйте різні способи копіювання тексту.

#### **9. Видалення (переміщення) тексту**

Для того, щоб вирізати блок тексту в буфер обміну можна скористатися одним із способів:

Виконайте команду Головна / Вирізати або Ctrl+X, або викличте контекстне меню виділеного об'єкта й виконайте команду Вирізати.

1. Виділіть перший абзац набраного тексту.

2. Перемістіть виділений фрагмент в кінець документа. Для цього виконайте таку послідовність дій:

а) команда Головна / Вирізати,

b) перемістіть курсор клавіатури в самий кінець документа,

**с) виконайте команду Головна / Вставити.** 

3. Перемістіть блок тексту методом перетягування. Для цього виконайте таку послідовність дій:

а) виділіть блок тексту, наприклад, частину речення для переміщення його в  $\overline{K}$ **EXECTE BOOKYMEHTA** «*B* mou *же* час *inфopмamuka займається вивченням і вирішенням*  $\kappa$ омплексу проблем, пов'язаних з ефективним використанням *інформаційних*  $pec$ урсів суспільства».

b) натисніть ліву кнопку миші на виділеному тексті й, не відпускаючи курсор миші, перетягніть його в те місце, куди потрібно вставити виділений блок тексту. Разом з курсором рухаються курсор введення тексту і маленький прямокутник, що символізує переміщуваний блок.

с) відпустіть кнопку миші, як тільки пунктирний курсор введення тексту виявиться в бажаному місці вставки.

#### **10. Команда Шрифт**

1. Виділіть 1-ий абзац набраного тексту і виконайте команду Головна / **Шрифт**. У діалоговому вікні **Шрифт** встановіть параметри форматування:

*<u>* $\mu$ *pu* $\phi$ *m – Arial, розмір – 14 пт, накреслення – напівжирне, </u> колір тексту* – синій, *підкреслення* – пунктирне.

2. Виділіть 1-ий абзац набраного тексту і виконайте команду Головна / **Шрифт** / Додатково. У списку *Інтервал* виберіть опцію Ушільнений на: 2 пт. Оцініть вплив цього параметра на зовнішній вигляд тексту в полі Зразок. Натисніть **ОК.** 

3. Виділіть 2-ий абзац набраного тексту і виконайте команду Головна / **Шрифт** / Додатково. У списку *Інтервал* виберіть опцію Розріджений на: 1 пт. Натисніть ОК.

#### **11. Команда Абзац**

Встановіть абзацні відступи.

1. Виділіть 2-ий абзац набраного тексту і виконайте команду Головна / Абзац. Відкрийте діалогове вікно **Абзац**.

У групі Відступ натисніть кнопку лічильника ліворуч і встановіть значення -**1,5cm.** У групі Відступ натисніть кнопку лічильника справа і встановіть значення -1cm.

2. Задайте вид нового рядка натиснувши кнопку лічильника Перший рядок і в списку виберіть значення *Bidcmyn*, вкажіть величину зсуву в поле на: 2,5см. Натисніть кнопку ОК.

## **12. Команда Формат за зразком**

Для виконання команди формат за зразком виділіть перше речення набраного тексту і виконайте його форматування відповідно до зразку.

## 3*pa30K*

**Iнформатика** – це область діяльності, пов'язана з процесами перетворення інформації за допомогою комп'ютерної техніки у всіх сферах людської діяльності.

1. Виділіть відформатоване речення або його частину і виконайте команду **17 •• ГОЛОВНА / ФОРМАТ ЗА ЗРАЗКОМ •• ФОРМАТ ПО Образцу** 

2. Потім виділіть 2-й абзац, для того, щоб автоматично застосувати для нього форматування першого речення.

# **Контрольні питання:**

- 1. Назвіть головні елементи вікна MS Word 2013.
- 2. Які є способи переміщення по тексту за допомогою клавіатури?
- 3. Які є способи виділення речення, абзацу, всього тексту за допомогою маніпулятора миші?
- 4. Які є способи видалення тексту за допомогою клавіатури?
- 5. Які є способи копіювання блоку тексту?
- 6. За допомогою яких комбінацій клавіш можна скопіювати текст в буфер  $00$ <sup>N</sup>
- 7. За допомогою яких комбінацій клавіш можна вирізати та вставити текст?
- 8. Як встановити різноманітні ефекти для тексту (тип шрифти, колір тексту, підкреслення тощо).
- 9. Як встановити *Розріджений* або Ушільнений інтервал?
- 10. Як встановити відступ для першого рядка абзацу?
- 11.Як виконується команда Формат за зразком?